#### **Objectives**

By the end of this workshop, you will ...

- Be able to make your own screencast;
- Save the file to a computer;
- Know how to add captions to the file; and
- Brainstorm ways to use this in the classroom.

#### What is a "screencast"?

- Screencast = video of computer screen
- Screenshot = picture of computer screen

#### Let's Create a Screencast!

1. Go to screencast-o-matic.com

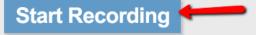

- 2. Click "Start recording."
- 3. Click "Always trust content from this publisher." Then click "Run."

| Warning - Securi                                                                              | ity                                                                  | -         | x        |
|-----------------------------------------------------------------------------------------------|----------------------------------------------------------------------|-----------|----------|
| The application's digital signature has been verified.<br>Do you want to run the application? |                                                                      |           |          |
| Name:<br>Publisher:<br>From:                                                                  | RunApplet<br>Big Nerd Software, LLC<br>http://screencast-o-matic.com |           |          |
|                                                                                               | t content from this publisher.                                       | Run       | Cancel   |
| 1 The c                                                                                       | ligital signature has been validated by a trusted source.            | More Infi | ormation |

4. Click "Or you can try your luck and continue..." On your personal computer, you may consider updating your Jave, but not on these computers.

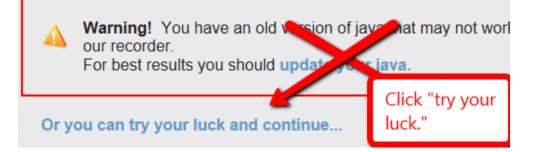

- 5. To move where the recording will be, put your cursor over the outline until you see a cross. Then hold your cursor down and drag the outline to where you want it on the page. 640 x 480
- 6. To change the size of the recording area, I suggest using the predetermined sizes. Click on the drop down arrow next to 640 x 480.
  - a. Suggestion: Do not use "Fullscreen" because the picture quality will be deteriorated. They will not be able to read the words on the screen at fullscreen size. They could see pictures if that was what you were recording.
- 7. Click on the microphone icon and choose the one that says "Microphone (USB Multi-Channel). OFF
- 8. When you are ready to record, click the red circle to start recording. Start talking at the same time and use your cursor to move around the page. Let's practice

with a short 15 second video.

- 9. Use "alt + P" to toggle between record and pause. You can drag the video frame to a different spot on the page even as you are recording. Or, you can pause it and move the frame and continue.
- 10. You click "Done" to stop recording. Or "Restart" to delete what you have done and start over.

Notes

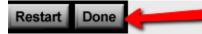

### **Video Production**

- 11. Click "Publish to Video File."
- 12. Click in the box under "Video Type." I suggest clicking either "Quicktime MP4" or "Windows Media AVI."
- 13. Leave the size alone. It will save at the size you recorded by default.
- 14. Click "Add notes" under "Notes."

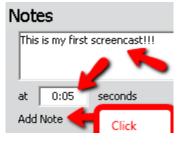

- Add Notes..
- a. Type a note, like "This is my first screencast."
- b. Change the seconds to 5 seconds or whenever you want your note to appear.

Video Type

Flash (FLV)

S Windows Media (AVI)

Animated Image (GIF)

c. \*\*Click "Add Note." This is important.\*\*

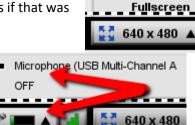

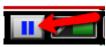

800 x 600

1024 x 768

Small HD

Full HD

Medium HD

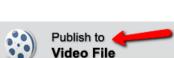

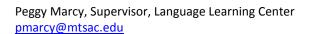

15. Captions. You can add open captions (remain on screen permanently) if you have a text file created that looks like this. \*\*You can save the video and then use Camtasia, Adobe Captivate, or YouTube. Camtasia and Adobe Captivate are available on some computers downstairs in POD.

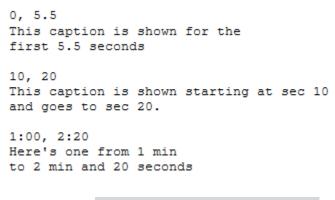

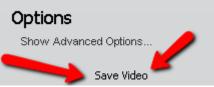

- 16. Click "Save Video."
- 17. I suggest saving to the Desktop of these computers. Type a "File name." and Click "Save."

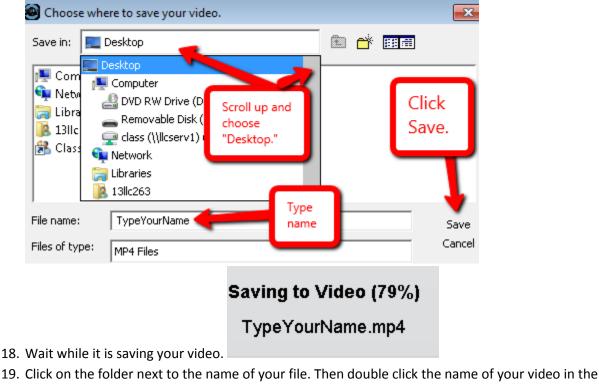

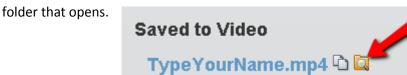

20. Click "Back" in the top right corner. Do this twice.

# **Record Using Webcam**

- 21. Before we add to what we have recorded, **click the little webcam icon** next to "Restart" and then click "HP webcam."
  - a. You should appear in the bottom right corner. Do not worry about the location and size because you will change that later.
- 22. Click the red circle to add to your recording. Talk for a few seconds. Then click "Done."
- 23. Click "Publish Video." Choose the "Video Type" again.
- 24. Use the red triangle in the bottom right corner of your webcam video to make your webcam image smaller. Then drag it into whatever corner you want it to appear. \*\*NOTE: If you put your webcam video in the bottom left corner, it could cover up the "Screencast-o-matic" watermark.\*\*
- 25. Click "Save Video." Give it a file name. Click "Save."
- 26. When it is done saving, click on the folder to see where your video is saved. Double click on your video.
- 27. When you are completely finished with your screencast, it is advisable to click "Back" and then click "Done with this recording." Click "OK." This will remove the video from the computer memory. You still have your saved copy.

### **Brainstorm**

How could you use this in your class as a teacher?

How could you get students to use this for a class project?

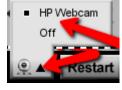

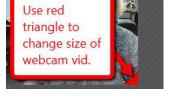

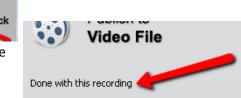

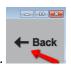